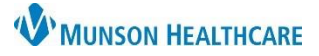

# **Virtual Urgent Care: Receiving Faxed Results for all staff**

#### Cerner Work Queue Monitor **EDUCATION**

### **Receiving Faxed Results in Work Queue Monitor (WQM)**

### **Step 1:**

- 1. From StoreFront:
	- a. **Open** Work Queue Monitor.
- 2. **Select** the Virtual Urgent Care tab. a. Review documents.

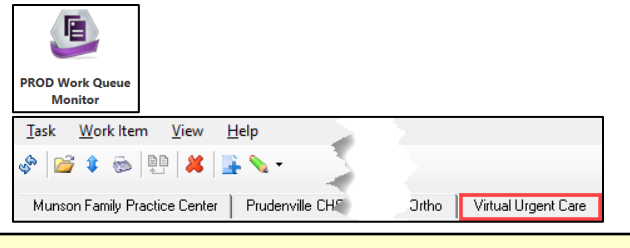

If the item received is a COVID-19 result, open the patient's chart to verify that result has interfaced. If a result is present, the item in WQM can be deleted. If no result present, proceed to step 2.

#### **Step 2:**

#### **Assigning a Patient**

- a. **Click** Select Patient icon.
- b. **Enter** patient identifier(s).
- c. **Click** Search.
- d. **Select** patient.
- e. **Select** an encounter or (if none, create an InBetween Visit).
- f. **Click** OK.

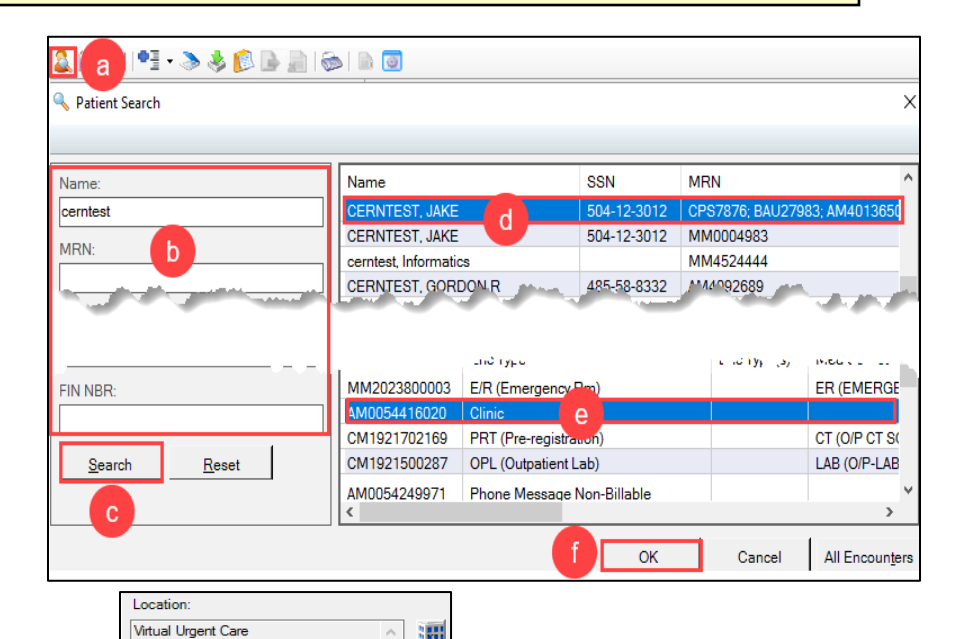

#### **Sending for Provider Review (***if necessary***):**

- g. **Select** a document type.
- h. Set a Priority.
- i. **Set** Status to Complete.
- j. **Edit** Date of service, if needed.
- k. **Select** Post as authenticated check box.
- l. **Enter** MHC Virtual Urgent Care, \_ in the Provider field.
- m. **Select** the Requested Review button.
- n. **Click** Add.
- o. **Click** OK.

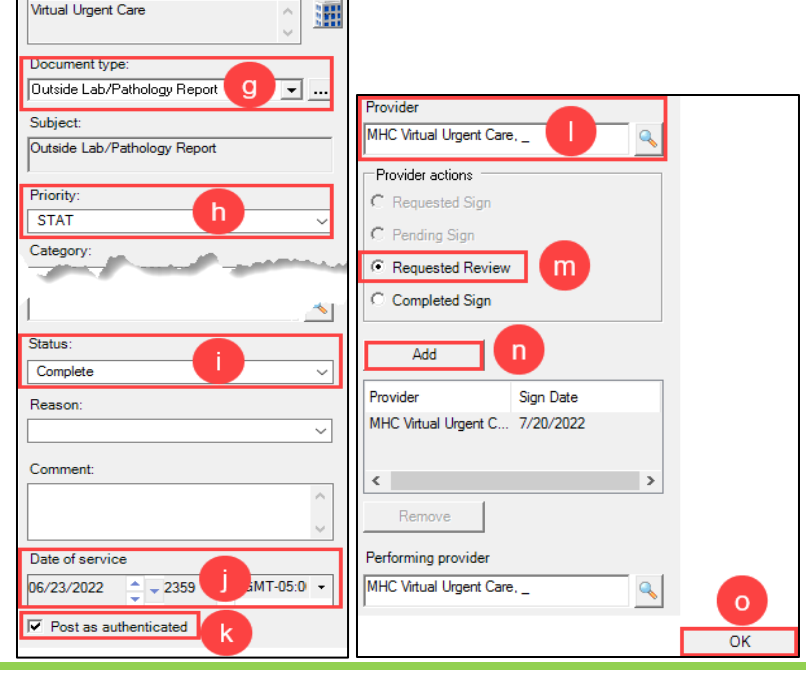

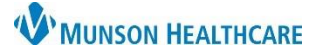

## **Virtual Urgent Care: Receiving Faxed Results for all staff**

Cerner Work Queue Monitor **EDUCATION**

If no review is needed, validate patient information in the banner bar.

- a. Validate patient information in banner bar.
- b. Validate a Document type is entered.
- c. Update status to **Complete.**
	- i. Setting the status to Complete puts your legal signature with a date/time stamp.

AMBTEST, ONE

**AMBTEST, ONE**<br>DOB:12/15/1980

- d. **Edit** date, if needed.
- e. **Select** OK.

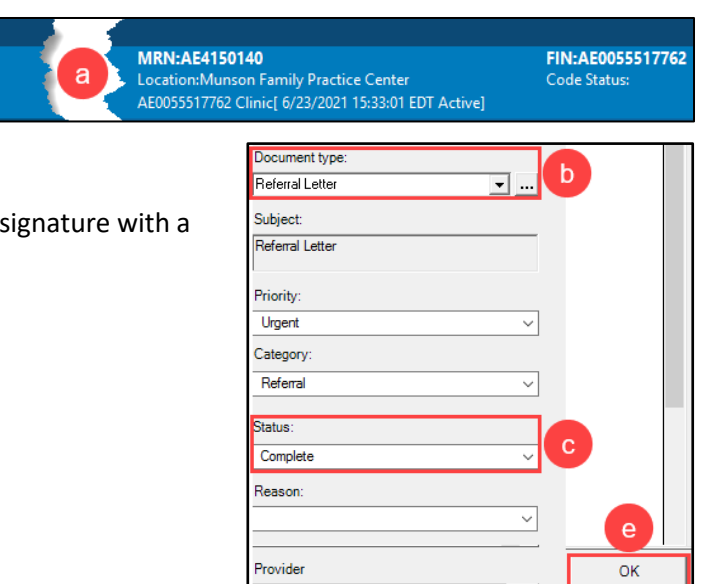

#### **Step 3:**

- 1. From Message Center:
	- a. If the result is positive, send the patient the Doxy.me link to the Virtual Urgent Care waiting room.
		- i. **Use**: Please join this video visit link to review your lab results with a Virtual Urgent Care provider[: https://munson.doxy.me/vucresults.](https://munson.doxy.me/vucresults)

Additional Doxy.me resources can be found here: [Doxy.me \(munsonhealthcare.org\)](https://www.munsonhealthcare.org/for-providers/practice-manager-resources/doxyme)

If a result has not interfaced into the chart, it can manually be added:

- 1. Open a patient chart.
- 2. **Click** AdHoc in the toolbar.
	- a. **Click** COVID 19 Testing.
		- i. Select the appropriate form.
- 3. **Click** Chart.
- 4. **Complete** necessary details.
- 5. **Click** Sign.

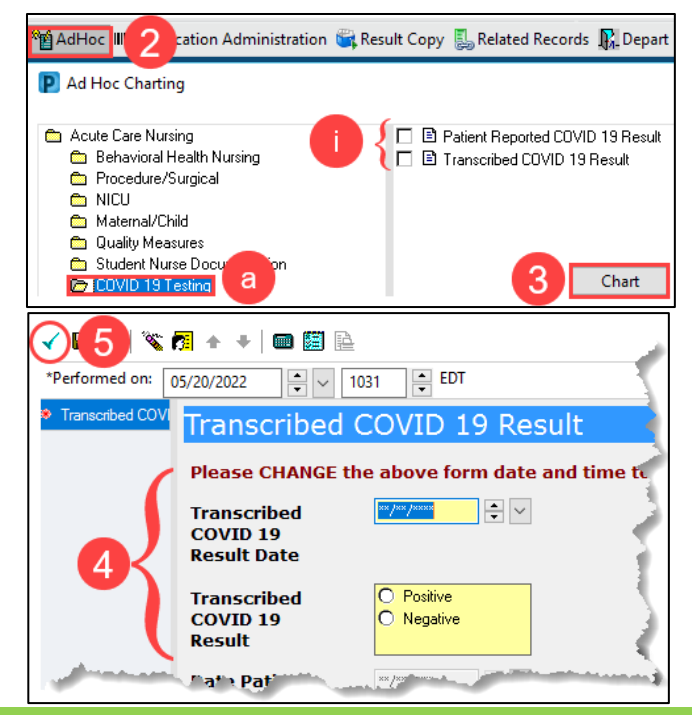